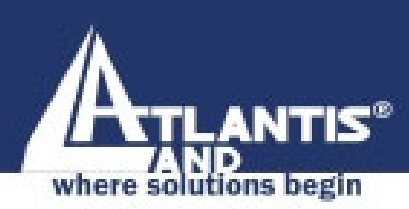

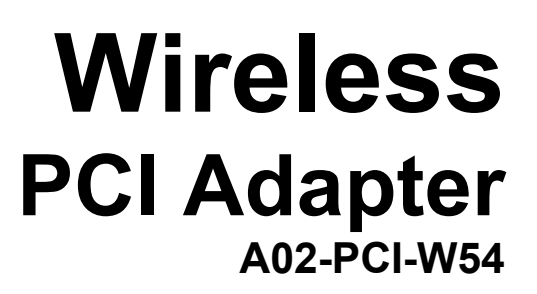

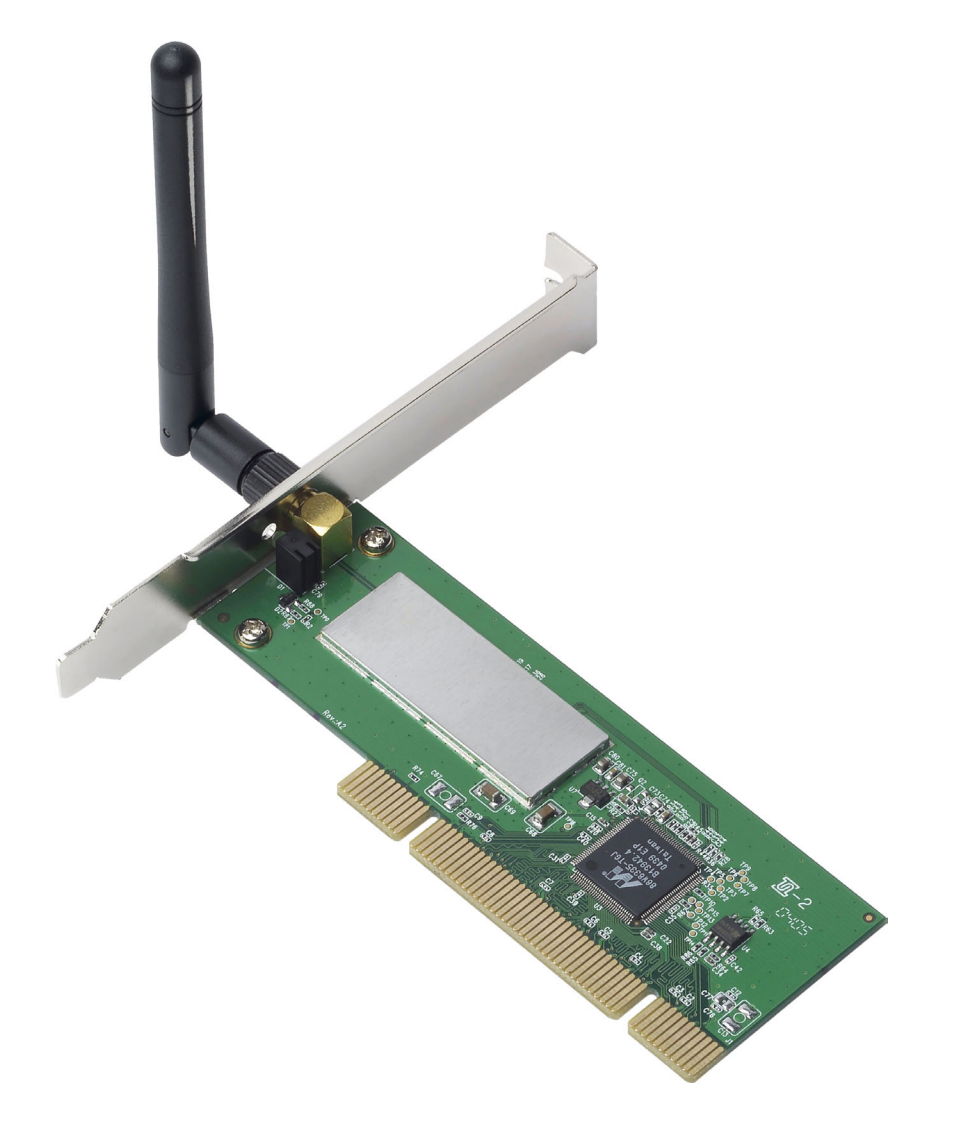

### **Quick Start Guide A02-PCI-W54\_GE01**

WWW.atlantis-land.com Www.Somanuals.com. All Manuals Search And Download. Company certified ISO 9001:2000

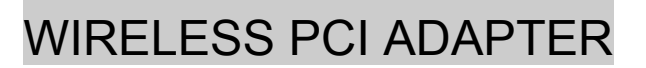

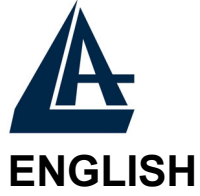

This product is covered by Atlantis Land 3 years **Fast-Swap** warranty. For more detailed informations please refer to the web site **www.atlantis-land.com.**

For more detailed instructions on configuring and using the Switch , please refer to the online manual.

#### **ITALIANO**

Questo prodotto è coperto da garanzia Atlantis Land **Fast-Swap** della durata di 3 anni. Per maggiori dettagli in merito o per accedere alla documentazione completa in Italiano fare riferimento al CDRom o al sito **www.atlantis-land.com.**

#### **FRANCAIS**

Ce produit est couvert par une garantie Atlantis Land **Fast-Swap** de 3 ans. Pour des infor mations plus détaillées, référez-vous svp au site Web **www.atlantis-land.com**.

Le manuel complet en Francais est disponible dans le CDRom ou sur le WEB.

#### **DEUTSCH**

Dieses Produkt ist durch die Atlantis Land 3 Jahre **Fast-Swap** Garantie gedeckt. Für weitere Informationen, beziehen Sie sich bitte auf Web Site **www.atlantis-land.com.**

### **ESPAÑOL**

Este producto està cubierto de garantía Atlantis Land **Fast-Swap** por 3 años. Para una información más detallada, se refiera por favor al Web site **www.atlantis-land.com.**

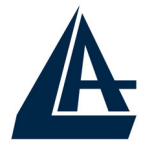

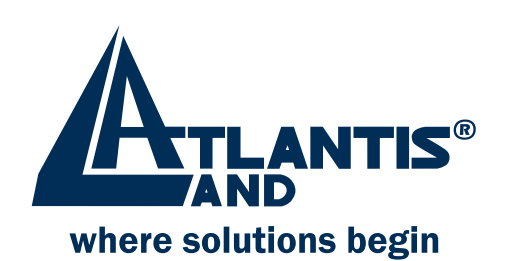

## Register your product!

## $www.$ atlantis-land.com

Registration on the web site **www.atlantis-land.com** within 15 days from the purchase of the product dismiss the customer from showing a valid proof of purchase (Sale Receipt or Invoice) in case of the request of intervention. For further information we invite you to look at our web site at the section WARRANTY.

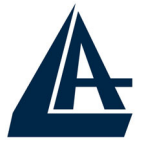

Thank you for purchasing the IEEE 802.11g Wireless PCI Adapter that provides the easiest way to wireless networking. **For more detailed instructions on configuring and using the Wireless PCI Adapter, please refer to the online manual.** 

## **1.1 System Requirements**

Before installing the Adapter, your PC should meet the following:

- Desktop PC with available PCI2.1/2.2 slot
- Intel® Pentium®III 600Mhz or compatible processor with 64MB RAM
- Windows 98SE/ME/2000/XP operating system
- Minimum 15 Mbytes free disk space for installing the driver and utilities
- CD-ROM drive

## **1.2 Package Contents**

Unpack the package and check all the items carefully. If any item contained is damaged or missing, please contact your local dealer as soon as possible. Also, keep the box and packing materials in case you need to ship the unit in the future. The package should contain the following items:

- One IEEE802.11g Wireless PCI Adapter.
- One external 2 dBi antenna
- One Quick Start Guide
- One CD with driver/utilities and user's manual

## **1.3 Hardware Installation**

The following diagrams provide you a basic installation for the Adapter, which is suitable for most desktop PCs. For more information about the PCI slot, please refer to the user's manual of your main board.

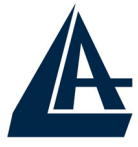

- Power off the computer, and then remove the computer cover. Locate the available PCI slot on your main board.
- Put the Adapter directly over the PCI slot and press it into the slot firmly.
- Replace the computer cover after securing the Adapter with a bracket screw.
- Connect the external antenna to the connector on the Adapter's bracket.
- Power on your PC.

# **1.4. Driver and Utility Installation**

This section describes the procedures of installing the driver and utility. Follow the instruction step by step to finish the installation. If you use Windows® 98SE/ME, please prepare the Windows® Setup CD at hand before installing the driver; because the system will ask you to insert the Setup CD to copy files during the installation.

### **1.4.1 Installing on Windows 98SE/ME**

- Start Windows. Insert the driver CD into your CD-ROM drive. After the opening banner, Windows will tell you that the new device has been detected. You will then see the following screen. Click "**Next >".**
- In the next window, select "**Search for the best driver for your device**" and click "**Next >**".
- Check "**Specify a location**". Click "**Browse…**" to specify the driver directory such as **CDRom:\PCI\Drivers\Windows98\ (or CDRom:\PCI\Drivers\WindowsME)** for installing Wireless PCI Adapter . Click "**OK**" and then "**Next>"** to continue.
- When the installation is completed, click «**Finish** button.

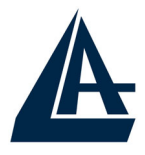

### **1.4.2 Installing on Windows 2000/XP**

- Start Windows. Insert the driver CD into your CD-ROM drive. After the opening banner, Windows will tell you that the new device has been detected. You will then see the following screen. Click "**Next >**".
- Select "**Search for a suitable driver for my device**" (In Windows XP select "**Install from a list or specific location**"). Click "**Next>**". In next window, check "**Specify a location**" and click "**Next>**".
- Click "**Browse**…" to specify the driver directory such as **CDRom:\PCI\Drivers\Windows2000\** (or **CDRom:\PCI\Drivers\WindowsXP**) for installing Wireless PCI Adapter . Click "**OK**" and then "**Next>**" to continue.
- When windows titled "**Digital Signature Not Found**" appear, press "**Yes**" to continue the installation.
- When the installation is completed, click **Finish** button.

### **1.4.3 Utility**

Go to your Windows Start menu and choose Run, type "**CDRom:\PCI\Utility\Setup.exe**" in the dialog box and click **OK.**

After finish the installation, plugged in the Wireless PCI Adapter, you will see Wireless Configuration Utility Country Selector, select the country where you are using this Wireless device, users are responsible for ensuring that the channel set configuration is in compliance with the regulatory standards of these countries.

**Warning:** Be noted that selecting the incorrect region may result in a violation of applicable law; you will need to select the correct domain.

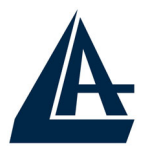

You will see the icon on the Windows task bar when you finish the installation.

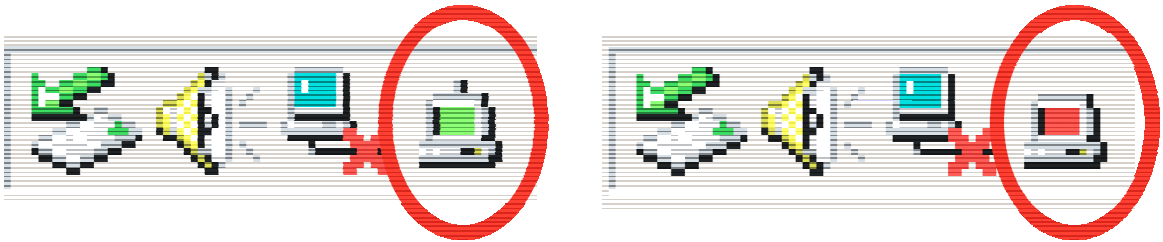

When the icon in the toolbar represents in green color, it is properly connected to the network and if it represents in red color, then it is not connected to the network

## **1.5 Connecting to a wireless network**

The IEEE802.11g WLAN Card Configuration Utility icon will appear in your computer's system tray .

**Note:** For Windows XP users, "Windows XP Wireless Zero Configuration" icon will appear in your computer's system tray. It's recommended to disable "Windows XP Wireless Zero Configuration" and use our configuration utility. Please refer to User's Manual to learn how to disable "Windows XP Wireless Zero Configuration".

Right-click the icon and select "**Open**" to bring up the utility.

In the Configuration Utility, select "**Network**" tab, and click "**RESCAN**" button to search the available wireless network(s). Select the network you want.

If you have not enabled wireless encryption on your network, then just click "**CONNECT**" button to activate wireless connection.

If the wireless encryption is enabled or the screen doesn't show any available wireless network in step 4, click "**ADD PROFILE**" button to setup encryption or SSID.

**For more advance configuration, please refer to User's Manual in the CD.** 

#### **Atlantis Land S.p.A.**  Viale De Gasperi, 122 Mazzo di Rho – MI – Italy **info@atlantis-land.com sales@atlantis-land.com**

Free Manuals Download Website [http://myh66.com](http://myh66.com/) [http://usermanuals.us](http://usermanuals.us/) [http://www.somanuals.com](http://www.somanuals.com/) [http://www.4manuals.cc](http://www.4manuals.cc/) [http://www.manual-lib.com](http://www.manual-lib.com/) [http://www.404manual.com](http://www.404manual.com/) [http://www.luxmanual.com](http://www.luxmanual.com/) [http://aubethermostatmanual.com](http://aubethermostatmanual.com/) Golf course search by state [http://golfingnear.com](http://www.golfingnear.com/)

Email search by domain

[http://emailbydomain.com](http://emailbydomain.com/) Auto manuals search

[http://auto.somanuals.com](http://auto.somanuals.com/) TV manuals search

[http://tv.somanuals.com](http://tv.somanuals.com/)